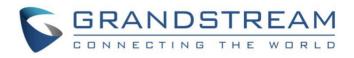

# Grandstream Networks, Inc.

# GWN7610 Enterprise 802.11ac WiFi Access Point

## **User Manual**

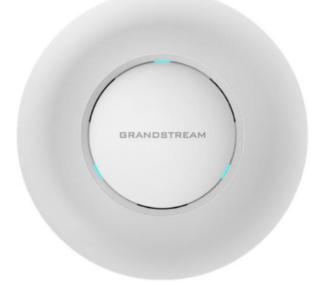

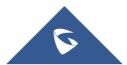

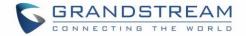

## **COPYRIGHT**

©2016 Grandstream Networks, Inc. http://www.grandstream.com

All rights reserved. Information in this document is subject to change without notice. Reproduction or transmittal of the entire or any part, in any form or by any means, electronic or print, for any purpose without the express written permission of Grandstream Networks, Inc. is not permitted.

The latest electronic version of this guide is available for download here:

http://www.grandstream.com/support

Grandstream is a registered trademark and Grandstream logo is trademark of Grandstream Networks, Inc. in the United States, Europe and other countries.

## **CAUTION**

Changes or modifications to this product not expressly approved by Grandstream, or operation of this product in any way other than as detailed by this guide, could void your manufacturer warranty.

## WARNING

Please do not use a different power adaptor with devices as it may cause damage to the products and void the manufacturer warranty.

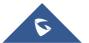

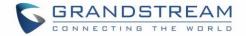

## **FCC Caution**

Any Changes or modifications not expressly approved by the party responsible for compliance could void the user's authority to operate the equipment.

This device complies with part 15 of the FCC Rules. Operation is subject to the following two conditions: (1) This device may not cause harmful interference, and (2) this device must accept any interference received, including interference that may cause undesired operation.

Note: This equipment has been tested and found to comply with the limits for a Class B digital device, pursuant to part 15 of the FCC Rules. These limits are designed to provide reasonable protection against harmful interference in a residential installation. This equipment generates, uses and can radiate radio frequency energy and, if not installed and used in accordance with the instructions, may cause harmful interference to radio communications. However, there is no guarantee that interference will not occur in a particular installation. If this equipment does cause harmful interference to radio or television reception, which can be determined by turning the equipment off and on, the user is encouraged to try to correct the interference by one or more of the following measures:

- Reorient or relocate the receiving antenna.
- Increase the separation between the equipment and receiver.
- Connect the equipment into an outlet on a circuit different from that to which the receiver is connected.
- Consult the dealer or an experienced radio/TV technician for help.

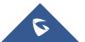

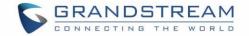

## **GNU GPL INFORMATION**

GWN7610 firmware contains third-party software licensed under the GNU General Public License (GPL). Grandstream uses software under the specific terms of the GPL. Please see the GNU General Public License (GPL) for the exact terms and conditions of the license.

Grandstream GNU GPL related source code can be downloaded from Grandstream web site: <u>http://www.grandstream.com/support/faq/gnu-general-public-license</u>

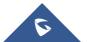

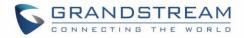

## **Table of Contents**

| DOCUMENT PURPOSE                                       | 9  |
|--------------------------------------------------------|----|
| CHANGE LOG                                             | 10 |
| Firmware Version 1.0.2.15<br>Firmware Version 1.0.1.27 |    |
| WELCOME                                                | 11 |
| PRODUCT OVERVIEW                                       | 12 |
| Technical Specifications                               | 12 |
|                                                        | 14 |
| Equipment Packaging                                    | 14 |
| GWN7610 Access Point Ports                             | 14 |
| Power and Connect GWN7610 Access Point                 |    |
| Warranty                                               |    |
| Wall and Ceiling Mount Installation                    | 16 |
| Wall Mount                                             |    |
| Ceiling Mount                                          | 17 |
| GETTING STARTED                                        | 18 |
| LED Patterns                                           |    |
| Discover the GWN7610                                   | 19 |
| Method1: Discover the GWN7610 using its MAC address    |    |
| Method 2: Discover the GWN7610 using GWNDiscoveryTool  |    |
| Use the WEB GUI                                        | 21 |
| Access WEB GUI                                         | 21 |
| WEB GUI Languages                                      |    |
| Overview Page                                          | 23 |
| Save And Apply Changes                                 | 24 |
| USING GWN7610 AS STANDALONE ACCESS POINT               | 25 |
| Connect to GWN7610 Default Wi-Fi Network               | 25 |
| Using GWN7610 as Master Access Point Controller        | 25 |
| Login Page                                             |    |
| Discover and Pair Other GWN7610 Access Point           | 27 |

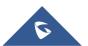

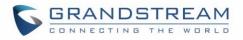

| Network Groups                                                                                                    |  |
|----------------------------------------------------------------------------------------------------|--|
| Create an SSID under a Network Group                                                                                                    |  |
| Additional SSID under Same Network Group                                                                                                    |  |
| Advanced Features                                                                                                    |  |
| Ping/Traceroute                                                                                                    |  |
| Clients Configuration                                                                                                    |  |
| SNMP (Pending)                                                                                                    |  |
| Maintenance                                                                                                    |  |
| UPGRADING AND PROVISIONING                                                                                                    |  |
|                                                                                                    |  |
| Upgrading Firmware                                                                                                    |  |
| Upgrading Firmware<br>Upgrading via WEB GUI                                                                                                    |  |
|                                                                                                    |  |
| Upgrading via WEB GUI                                                                                                    |  |
| Upgrading via WEB GUI<br>Upgrading Slave Access Points                                                                                                    |  |
| Upgrading via WEB GUI<br>Upgrading Slave Access Points<br>Provisioning and backup                                                                                     |  |
| Upgrading via WEB GUI<br>Upgrading Slave Access Points.<br>Provisioning and backup.<br>Download Configuration                                                         |  |
| Upgrading via WEB GUI<br>Upgrading Slave Access Points<br>Provisioning and backup<br>Download Configuration<br>Upload Configuration                                   |  |
| Upgrading via WEB GUI<br>Upgrading Slave Access Points<br>Provisioning and backup<br>Download Configuration<br>Upload Configuration<br>Configuration Server (Pending) |  |

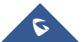

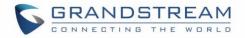

## **Table of Tables**

| Table 1: GWN7610 Technical Specifications |    |
|-------------------------------------------|----|
| Table 2: GWN7610 Equipment Packaging      | 14 |
| Table 3: GWN7610 Ports Description        | 14 |
| Table 4: LED Patterns                     |    |
| Table 5: Overview                         | 23 |
| Table 6: Device Configuration             |    |
| Table 7: Wi-Fi                            |    |
| Table 8: Debug                            |    |
| Table 9: SNMP Basic Page                  |    |
| Table 10: SNMP Advanced Page              | 40 |
| Table 11: Maintenance                     | 40 |
| Table 12: Network Upgrade Configuration   | 42 |
|                                           |    |

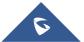

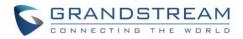

## **Table of Figures**

| Figure 1: GWN7610 Ports                                    | . 14 |
|------------------------------------------------------------|------|
| Figure 2: Connecting GWN7610                               | . 15 |
| Figure 3: Wall Mount – Steps 1 & 2                         | . 16 |
| Figure 4: Wall Mount – Steps 3 & 4                         | . 16 |
| Figure 5: Wall Mount – Steps 5 & 6                         | . 16 |
| Figure 6: Ceiling Mount – Steps 1 & 2                      | . 17 |
| Figure 7: Ceiling Mount – Step 3                           | . 17 |
| Figure 8: Ceiling Mount – Step 4                           | . 17 |
| Figure 9: Ceiling Mount – Steps 5 & 6                      | . 17 |
| Figure 9: Discover the GWN7610 using its MAC Address       | . 19 |
| Figure 10: GWN Discovery Tool                              | . 20 |
| Figure 11: GWN7610 Web GUI Login Page                      | .21  |
| Figure 12: Change Password on first boot                   | . 22 |
| Figure 13: GWN7610 Web GUI Language – Login page           | . 22 |
| Figure 14: GWN7610 Web GUI Language                        | . 22 |
| Figure 15: Overview Page                                   | . 23 |
| Figure 16: Apply Changes                                   | . 24 |
| Figure 17: MAC Tag Label                                   | . 25 |
| Figure 18: Login Page                                      | . 26 |
| Figure 19: Setup Wizard                                    | . 26 |
| Figure 20:Discover AP                                      | . 27 |
| Figure 21: Discovered Devices                              | . 27 |
| Figure 22: GWN7610 online                                  | . 28 |
| Figure 23: Network Group                                   | . 30 |
| Figure 24: Add a New Network Group                         | . 30 |
| Figure 25: Device Membership                               | . 32 |
| Figure 26: Add AP to Network Group from Access Points Page | . 33 |
| Figure 27: Create an SSID                                  | . 34 |
| Figure 28: Additional SSID                                 | . 35 |
| Figure 29: Additional SSID Created                         | . 35 |
| Figure 30: Capture Files                                   | . 36 |
| Figure 31: IP Ping                                         | . 37 |
| Figure 32: Traceroute                                      | . 38 |
| Figure 33: Clients                                         | . 38 |
| Figure 34: Ban/Unban Client                                | . 39 |
| Figure 35: Access Points                                   | .43  |
| Figure 36: Device Configuration                            | .44  |
| Figure 37: GWN7610 Upgrading                               | .44  |

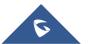

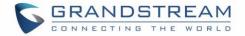

## **DOCUMENT PURPOSE**

This document describes how to configure the GWN7610 via Web GUI in standalone mode, with other GWN7610 as Master/Slave architecture and more. The intended audiences of this document are network administrators. Please visit <u>http://www.grandstream.com/support</u> to download the latest "GWN7610 User Manual".

This guide covers following topics:

- Product Overview
- Installation
- Getting Started
- Using GWN7610 as Standalone Access Point
- Upgrading and Provisioning
- Experiencing the GWN7610 Wireless Access Point

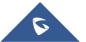

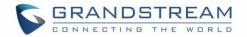

## **CHANGE LOG**

This section documents significant changes from previous versions of the GWN7610 user manuals. Only major new features or major document updates are listed here. Minor updates for corrections or editing are not documented here.

### Firmware Version 1.0.2.15

- New Overview Page.
- Web UI enhancement.
- Password change on first boot. [Change Password on first boot]
- Country code selection is added into setup wizard.

### Firmware Version 1.0.1.27

• This is the initial version.

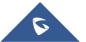

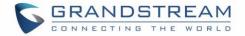

## WELCOME

Thank you for purchasing Grandstream GWN7610 Enterprise Wireless Access Point. The GWN7610 is a high-performance 802.11ac wireless access point for small to medium sized businesses, multiple floor offices, commercial locations and branch offices. It offers dual-band 3x3:3 MIMO technology and a sophisticated antenna design for maximum network throughput and expanded Wi-Fi coverage range. To ensure easy installation and management, the GWN7610 uses a controller-less distributed network management design in which the controller is embedded within the product's web user interface. This allows each access point to manage a network of up to 50 GWN7610s independently without needing seperate controller hardware/software and without a single point-of-failure.

This wireless access point can be paired with any third party routers. With support for advanced QoS, lowlatency real-time applications, 250+ client devices per AP and dual Gigabit network ports with PoE/PoE+, the GWN7610 is an ideal wireless access point for large and small wireless network deployments.

## ▲ Caution:

Changes or modifications to this product not expressly approved by Grandstream, or operation of this product in any way other than as detailed by this User Manual, could void your manufacturer warranty.

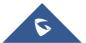

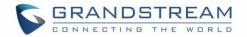

## **PRODUCT OVERVIEW**

## **Technical Specifications**

|                      | Table 1: GWN7610 Technical Specifications                                                                                                    |
|----------------------|----------------------------------------------------------------------------------------------------|
| Wi-Fi Standards      | IEEE 802.11 a/b/g/n/ac                                                                                                    |
| Antennas             | 3x 2.4 GHz, gain 3 dBi, internal antenna<br>3x 5 GHz, gain 3 dBi, internal antenna                                                                                                    |
| Wi-Fi Data Rates     | IEEE 802.11ac: 6.5 Mbps to 1300 Mbps<br>IEEE 802.11a: 6, 9, 12, 18, 24, 36, 48, 54 Mbps<br>IEEE 802.11n: 6.5 Mbps to 450 Mbps<br>IEEE 802.11b: 1, 2, 5.5, 11 Mbps<br>IEEE 802.11g: 6, 9, 12, 18, 24, 36, 48, 54 Mbps                                           |
| Frequency Bands      | 2.4GHz radio : 2.400 - 2.4835 GHz<br>5GHz radio: 5.150 - 5.250 GHz, 5.725 - 5.850 GHz                                                                                                    |
| Channel Bandwidth    | 2.4G: 20 and 40 MHz<br>5G: 20,40 and 80 MHz                                                                                                    |
| Wi-Fi Security       | WEP, WPA/WPA2-PSK, WPA/WPA2-Enterprise (TKIP/AES)                                                                                                    |
| ΜΙΜΟ                 | 3x3:3 2.4GHz, 3x3:3 5GHz                                                                                                    |
| Coverage Range       | 575ft. (175 meters)                                                                                                    |
| Maximum TX Power     | 5G:26dBm<br>2.4G:26dBm                                                                                                    |
| Receiver Sensitivity | 2.4G<br>802.11b:-92dBm@11Mbps; 802.11g:-76dBm@54Mbps; 802.11n 20MHz:<br>-73dBm@MCS7; 802.11n 40MHz:-70dBm@MCS7<br>5G<br>802.11a:-94dBm@6Mbps; 801.11a:-77dBm@54Mbps; 802.11ac 20MHz:<br>-69dBm@MCS8; 802.11ac HT40:-65dBm@MCS9; 802.11ac 80MHz:-<br>61dBm@MCS9 |
| BSSID                | 16 BSSID per radio                                                                                                    |
| Concurrent Clients   | 250+                                                                                                    |

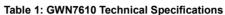

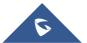

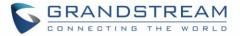

| Network Interfaces                   | 2x autosensing 10/100/1000 Base-T Ethernet Ports                                                                                                    |  |  |  |  |
|--------------------------------------|----------------------------------------------------------------------------------------------------|--|--|--|--|
| Auxiliary Ports                      | 1x USB 2.0 port, 1x Reset Pinhole, 1x Kensington lock                                                                                                    |  |  |  |  |
| Mounting                             | Indoor wall mount or ceiling mount, kits included                                                                                                    |  |  |  |  |
| LEDs                                 | 3 tri-color LEDs for device tracking and status indication                                                                                                    |  |  |  |  |
| Network Protocols                    | IPv4, 802.1Q, 802.1p, 802.1x, 802.11e/WMM                                                                                                    |  |  |  |  |
| QoS                                  | 802.11e/WMM, VLAN, TOS                                                                                                    |  |  |  |  |
| Network<br>Management                | Embedded controller in GWN7610 allows it to auto-discover, auto-provision and manage up to 50 GWN7610s in a network                                                                                                    |  |  |  |  |
| Auto Power Saving                    | Self power adaptation upon auto detection of PoE or PoE+                                                                                                    |  |  |  |  |
| Power and Green<br>Energy Efficiency | DC Input: 24VDC/1A<br>Power over Ethernet 802.3af/802.3at compliant<br>Maximum Power Consumption: 13.8W                                                                                                    |  |  |  |  |
| Temperature<br>& Humidity            | Operation: 0°C to 50°C<br>Storage: -10°C to 60°C<br>Humidity: 10% to 90% Non-condensing                                                                                                    |  |  |  |  |
| Physical                             | Unit Dimension: 205.3 x 205.3 x 45.9mm; Unit Weight: 540g<br>Unit + Mounting Kits Dimension: 205.3 x 205.3 x 50.9mm; Unit + Mounting Kits<br>Weight: 600g<br>Entire Package Dimension: 258 x 247 x 86mm; Entire Package Weight: 900g |  |  |  |  |
| Package Content                      | GWN7610 802.11ac Wireless AP, Mounting Kits, Quick Start Guide                                                                                                    |  |  |  |  |
| Compliance                           | FCC, CE, RCM, IC                                                                                                    |  |  |  |  |

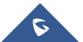

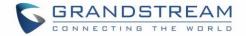

## **INSTALLATION**

Before deploying and configuring the GWN7610, the device needs to be properly powered up and connected to the network. This section describes detailed information on installation, connection and warranty policy of the GWN7610.

## **Equipment Packaging**

| Table 2: GWN7610 Equipment Packaging |         |  |  |  |
|--------------------------------------|---------|--|--|--|
| Main Case                            | Yes (1) |  |  |  |
| Mounting Bracket                     | Yes (1) |  |  |  |
| Ceiling Mounting Bracket             | Yes (1) |  |  |  |
| Plastic Expansion Bolt               | Yes (3) |  |  |  |
| M3 NUT                               | Yes (3) |  |  |  |
| Screw (PM 3 x 50)                    | Yes (3) |  |  |  |
| Screw (PM 3.5 x 20)                  | Yes (3) |  |  |  |
| Quick Installation Guide             | Yes (1) |  |  |  |
| GPL License                          | Yes (1) |  |  |  |

### **GWN7610 Access Point Ports**

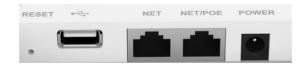

Figure 1: GWN7610 Ports

#### Table 3: GWN7610 Ports Description

| Port    | Description                                                                   |
|---------|-------------------------------------------------------------------------------|
| Power   | Power adapter connector (24V, 1A)                                             |
| NET/PoE | Ethernet RJ45 port (10/100/1000Mbps) supporting PoE/PoE+ (802.3af/802.3at).   |
| NET     | Ethernet RJ45 port (10/100/1000Mbps) to your router or another GWN76xx series |
| •       | USB 2.0 port(for future IOT & location based applications)                    |
| RESET   | Factory reset button. Press for 7 seconds to reset factory default settings.  |

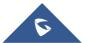

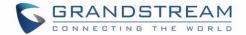

### **Power and Connect GWN7610 Access Point**

#### Step 1:

Connect one end of a RJ-45 Ethernet cable into the NET or PoE/NET port of the GWN7610.

#### Step 2:

Connect the other end of the Ethernet cable(s) into a LAN port to your Network.

#### Step 3:

Connect the 24V DC power adapter into the power jack on the back of the GWN7610. Insert the main plug of the power adapter into a surge-protected power outlet.

#### Notes:

- GWN7610 can be powered using PoE(802.3af)/PoE+(802.3at) switch via PoE/NET port. In this scenario, GWN7610 should be connected to the Router using NET port.
- GWN7610 has a PoE detection daemon that will monitor the status and update maximum allowable power for USB ports in real time.

#### Step 4:

Wait for the GWN7610 to boot up and acquire an IP address from the DHCP Server.

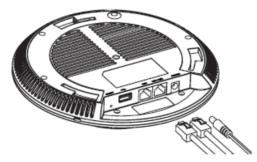

Figure 2: Connecting GWN7610

#### Warranty

If the GWN7610 Wireless Access Point was purchased from a reseller, please contact the company where the device was purchased for replacement, repair or refund. If the device was purchased directly from Grandstream, contact our Technical Support Team for a RMA (Return Materials Authorization) number before the product is returned. Grandstream reserves the right to remedy warranty policy without prior notification.

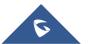

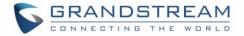

## Wall and Ceiling Mount Installation

GWN7610 can be mounted on the wall or ceiling, please refer to the following steps for the appropriate installation.

### Wall Mount

#### Step1:

Position the mounting bracket at the desired location on the wall with the arrow pointing up.

#### Step 2:

Use a pencil to mark the four mounting holes (screw holes DIA 5.5mm, reticle hole DIA 25mm).

#### Step 3:

Insert screw anchors into the 5.5 mm holes. Attach the mounting bracket to the wall by inserting the screws into the anchors.

#### Step 4:

Connect the power cable and the Ethernet cable (RJ45) to the correct ports of your GWN7610.

#### Step 5:

Align the arrow on the GWN7610AP with the arrow on the locking tab of the mounting bracket and ensure that your GWN is firmly seated on the mounting bracket.

#### Step 6:

Turn the GWN clockwise until it locks into place and fits the locking tab.

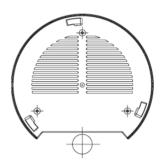

Figure 3: Wall Mount – Steps 1 & 2

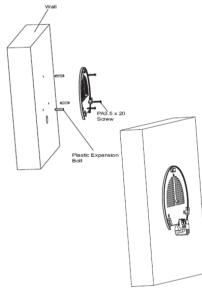

Figure 4: Wall Mount – Steps 3 & 4

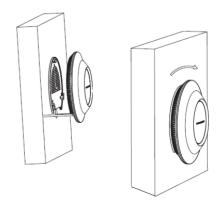

Figure 5: Wall Mount - Steps 5 & 6

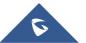

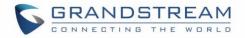

### **Ceiling Mount**

#### Step 1:

Remove the ceiling tile.

#### Step 2:

Place the ceiling backing plate in the center of the ceiling tile and mark the mounting screw holes (screw holes DIA 5.5mm, reticle hole DIA 25mm).

#### Step 3:

Insert the screws through the mounting bracket.

#### Step 4:

Connect the power cable and the Ethernet cable (RJ45) to the correct ports of your GWN7610.

#### Step 5:

Align the arrow on the GWN7610AP with the arrow on the locking tab of the mounting bracket and ensure that your GWN is firmly seated on the mounting bracket and connect the network and power cables.

#### Step 6:

Turn the GWN clockwise until it locks into place and fits the locking tab.

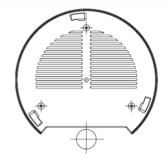

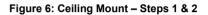

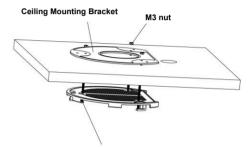

M3.0x50 screw Figure 7: Ceiling Mount – Step 3

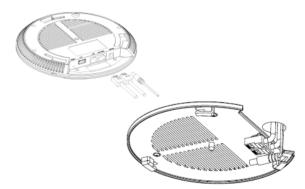

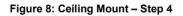

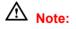

Ceiling mounting is recommended for optimal coverage performance.

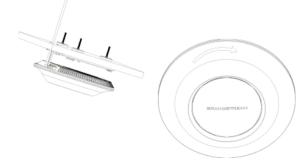

Figure 9: Ceiling Mount – Steps 5 & 6

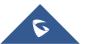

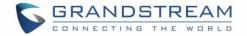

## **GETTING STARTED**

The GWN7610 Wireless Access Point provides an intuitive web GUI configuration interface for easy management to give users access to all the configurations and options for the GWN7610's setup.

This section provides step-by-step instructions on how to read LED patterns, discover the GWN7610 and use its Web GUI interface.

### **LED Patterns**

The panel of the GWN7610 has different LED patterns for different activities, to help users read the status of the GWN7610 whether it's powered up correctly, provisioned, in upgrading process and more, for more details please refer to the below table.

| LED Status      | Indication                                    |
|-----------------|-----------------------------------------------|
| OFF             | Unit is powered off or abnormal power supply. |
| Solid green     | Unit is powered on.                           |
| Blinking green  | Firmware update in progress.                  |
| Solid green     | Firmware update successful.                   |
| Solid red       | Firmware update failed.                       |
| Blinking purple | Unit not provisioned.                         |
| Blinking blue   | Unit provisioning in progress.                |
| Solid blue      | Unit is provisioned successfully.             |

#### Table 4: LED Patterns

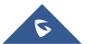

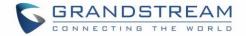

#### **Discover the GWN7610**

Once the GWN7610 is powered up and connected to the Network correctly, users can discover the GWN7610 using one of the below methods:

#### Method1: Discover the GWN7610 using its MAC address

- 1. Locate the MAC address on the MAC tag of the unit, which is on the underside of the device, or on the package.
- 2. From a computer connected to same Network as the GWN7610, type in the following address using the GWN7610's MAC address on your browser <u>https://gwn\_<mac>.local</u>

For example, if a GWN7610 has the MAC address **00:0B:82:8B:4E:28**, this unit can be accessed by typing https://gwn\_000b828b4e28.local/ on the browser.

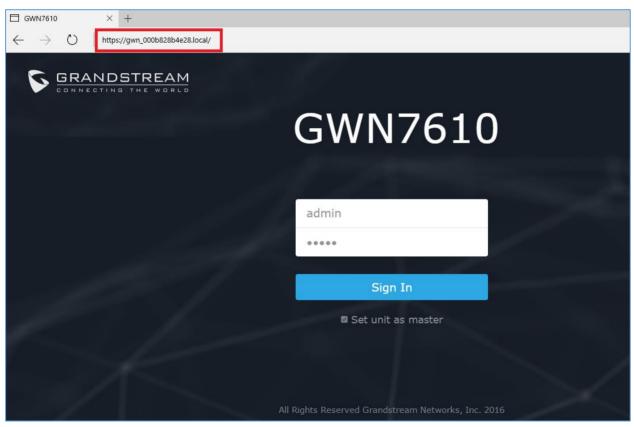

Figure 10: Discover the GWN7610 using its MAC Address

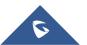

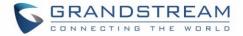

#### Method 2: Discover the GWN7610 using GWNDiscoveryTool

- 1. Download and install **GWNDiscoveryTool** from the following link: <u>http://www.grandstream.com/sites/default/files/Resources/GWNDiscoveryTool.zip</u>
- 2. Open the GWNDiscoveryTool, click on **Select** to define the network interface, then click on **Scan**.
- The tool will discover all GWN7610 Access Points connected on the network showing their MAC, IP addresses and firmware version.
- 4. Click on **Manage Device** to be redirected directly to the GWN7610's configuration interface, or type in manually the displayed IP address on your browser.

| GWNDiscove   | ryTool      | Sector to be not | termine the later | In the local div |                      | × |
|--------------|-------------|------------------|-------------------|------------------|----------------------|---|
| Help         |             |                  |                   |                  |                      |   |
|              |             |                  |                   |                  |                      |   |
| Discovered D | evices      |                  |                   |                  | Total count : 5      |   |
|              | gwn7610     | - Master         | Version :         | 1.0.2.14         |                      | - |
|              | MAC: 00:0b: | 82:8b:4e:24      | IPv4: 19          | 2.168.5.122      | Manage Device        |   |
|              | gwn7610     | - Slave          | Version :         | 1.0.2.12         | Manage Device        |   |
|              | MAC: 00:0b: | 82:8b:4d:d8      | IPv4: 19          | 2.168.5.156      | Manage Device        | = |
|              | gwn7610     | - Slave          | Version :         | 1.0.1.30         | Manage Device        |   |
|              | MAC: 00:0b: | 82:8b:58:30      | IPv4: 19          | 2.168.5.144      | Manage Device        |   |
|              | gwn7610     | - Master         | Version:          | 1.0.2.12         | Manage Device        |   |
|              | MAC: 00:0b: | 82:8b:4e:28      | IPv4: 19          | 2.168.6.33       | <u>Manage Device</u> |   |
|              | gwn7610     | - Slave          | Version :         | 1.0.2.12         | Manage Device        |   |
| •            |             |                  |                   |                  | Manage Device        | • |
| e ° 0        |             |                  |                   |                  |                      |   |
|              |             | 0                | O<br>DING O       | select           | Stop Clear           |   |
|              |             | 0                | õ                 |                  |                      |   |
|              |             | U                | o 0               |                  |                      |   |

Figure 11: GWN Discovery Tool

Users can access then the GWN7610 using its WebGUI, the following sections will explain how to access and use the Web Interface.

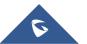

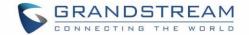

## **Use the WEB GUI**

#### Access WEB GUI

The GWN7610 embedded Web server responds to HTTPS GET/POST requests. Embedded HTML pages allow users to configure the device through a Web browser such as Microsoft IE, Mozilla Firefox, Google Chrome and etc.

| GRANDSTREAM |                                                     | English 🗸 |
|-------------|-----------------------------------------------------|-----------|
|             | GWN7610                                             |           |
|             | admin<br>•••••                                      |           |
|             | Sign In Set unit as master                          |           |
|             | All Rights Reserved Grandstream Networks, Inc. 2016 |           |

Figure 12: GWN7610 Web GUI Login Page

To access the Web GUI:

- 1. Make sure to use a computer connected to the same local network as the GWN7610.
- 2. Ensure the device is properly powered up.
- 3. Open a Web browser on the computer and type in the URL using the MAC address as shown in Discover the GWN7610 or the IP address using the following format:

#### https://IP\_Address

4. Enter the administrator's login and password to access the Web Configuration Menu. The default administrator's username and password are "admin" and "admin".

**Note:** At first boot or after factory reset, users will be asked to change the default administrator password before accessing GWN7610 web interface.

The new password field is case sensitive with a maximum length of 32 characters. Using strong password including letters, digits and special characters is recommended for better security.

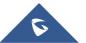

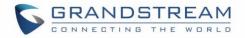

| GRANDSTREAM       |                                              |  |
|-------------------|----------------------------------------------|--|
|                   | GWN7610                                      |  |
|                   | Change Password                              |  |
| 0                 | You must change the password before continue |  |
| New               | Password                                     |  |
| Confirm New       | Password                                     |  |
|                   | Save                                         |  |
|                   |                                              |  |
|                   |                                              |  |
|                   |                                              |  |
| the second second |                                              |  |
|                   |                                              |  |
|                   |                                              |  |

Figure 13: Change Password on first boot

### **WEB GUI Languages**

Currently the GWN7610 series web GUI supports *English* and *Simplified Chinese*.

Users can select the displayed language at the upper right of the web GUI either before or after logging in.

| GRANDSTREAM |          | English         |
|-------------|----------|-----------------|
|             | GWN7610  | English<br>简体中文 |
|             |          |                 |
| 1           | Username |                 |
| a di santa  | Password |                 |

Figure 14: GWN7610 Web GUI Language – Login page

| S GWN7610 | ) Firmware 1.0.2.14 |             | ?   Q   15s v               | English 🗸 | admin [→ |
|-----------|---------------------|-------------|-----------------------------|-----------|----------|
|           | AP                  | <br>Clients | <br>AP Channel Distribution | English   |          |
| Overview  | AF                  | <br>Clients | <br>AF Channel Distribution | 简体中文      |          |

Figure 15: GWN7610 Web GUI Language

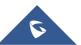

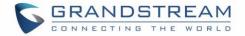

## **Overview Page**

Overview is the first page shown after successful login to the GWN7610's Web Interface. Overview page provides an overall view of the GWN7610's information presented in a Dashboard style for easy monitoring.

| S GWN7610                           | Firmware 1.0.2.14                                  | ⑦ Q 15s ∨ English ∨ admin [→                              |
|-------------------------------------|----------------------------------------------------|-----------------------------------------------------------|
| Overview                            | AP •••• Clients •••                                | AP Channel Distribution                                   |
| Access Points Network Group Clients | Discovered 0<br>3 Online 3<br>Total Offline 0      | 2.4G<br>1 2 3 4 5 6 7 8 9 10 11 12 13                     |
| System Settings 🔻                   |                                                    | \$\\$\\$\\$\\$\\$\\$\\$\\$\\$\\$\\$\\$\\$\\$\\$\\$\\$\\$\ |
|                                     | Тор АР •••                                         | Top SSID •••                                              |
|                                     | No. Name/MAC Type Clients Usage ▼                  | No. Name Clients Usage 🕶                                  |
|                                     | 1 00:0B:82:8B:4D: GWN7610 1 587.37MB +548 +38.4    | 1 Lobby 3 587.69MB ♦549.14MB ♦38.56MB                     |
|                                     | 2 00:0B:82:8B:4E:24 GWN7610 2 332.47KB ↓233 ↑99.1  | 2 Lab 1 6.11KB ↓660B ↑5.46KB                              |
|                                     | 3 00:0B:82:8B:58:30 GWN7610 1 6.11KB ♦660B ♦5.46KB |                                                           |
|                                     | Top Clients                                        | Alert/Notification •••                                    |
|                                     | No. Name MAC Address Download - Upload             | Critical                                                  |
|                                     | 1 00:17:C4:EE:FD:07 548.58MB 36.70MB               | - 0 Unread / 0 Total                                      |
|                                     | 2 C8:38:70:3C:11:A6 337.18KB 287.07KB              | Major                                                     |
|                                     | 3 E8:DE:27:17:E7:F4 233.77KB 1.58MB                | O Unread / 0 Total                                        |
|                                     |                                                    | Normal<br>3 Unread / 3 Total                              |
| Alert/Notification                  | All Rights Reserved Grandstr                       | ream Networks, Inc. 2016                                  |

Figure 16: Overview Page

Users can quickly see the status of the GWN7610 for different items, please refer to the following table for each item:

| Table | 5:  | Overview        |
|-------|-----|-----------------|
|       | ••• | • • • • • • • • |

|         | Shows the number of Access Points that are Discovered,               |  |  |  |
|---------|----------------------------------------------------------------------|--|--|--|
| AP      | Paired(Online) and Offline. Users may click on to go to Access       |  |  |  |
|         | Points page for basic and advanced configuration options for the APs |  |  |  |
|         | Shows the total number of connected clients, and a count for clients |  |  |  |
| Clients | connected to each Channel. Users may click on to go to Clients       |  |  |  |
|         | page for more options.                                               |  |  |  |

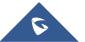

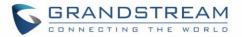

| AP Channel Distribution | Shows the Channel used for all APs that are paired with this Access       |
|-------------------------|---------------------------------------------------------------------------|
|                         | Point.                                                                    |
|                         | Shows the Top APs list, users may assort the list by number of clients    |
| Тор АР                  | connected to each AP or data usage combining upload and download.         |
|                         | Users may click on to go to Access Points page for basic and              |
|                         | advanced configuration options for the APs.                               |
|                         | Shows the Top SSIDs list, users may assort the list by number of clients  |
| Top SSID                | connected to each SSID or data usage combining upload and download.       |
|                         | Users may click on to go to Network Group page for more options.          |
|                         | Shows the Top Clients list, users may assort the list of clients by their |
| Top Clients             | upload or download. Users may click on 🔤 to go to Clients page for        |
|                         | more options.                                                             |
|                         | Shows 3 types of Alert/Notifications: Critical, Major and Normal. Users   |
| Alert/Notification      | can click <b>to pop up the list of Alert and Notifications</b> .          |

Note that Overview page in addition to other tabs can be updated each 15s, 1min ,2min and 5min or Never

by clicking in the upper bar menu (Default is 15s).

### Save And Apply Changes

When clicking on "Save" button after configuring or changing any option on the web GUI pages. A message mentioning the number of changes will appear on the upper menu.

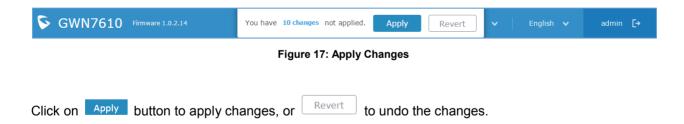

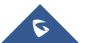

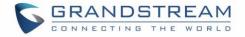

## **USING GWN7610 AS STANDALONE ACCESS POINT**

The GWN7610 can be used in Standalone mode, where it can act as Master Access Point Controller or in Slave mode and managed by another GWN7610 Master.

This section will describe how to use and configure the GWN7610 in standalone mode.

### **Connect to GWN7610 Default Wi-Fi Network**

GWN7610 can be used as standalone access point out of box, or after factory reset with Wi-Fi enabled by default.

After powering the GWN7610 and connecting it to the network, GWN7610 will broadcast a default SSID based on its MAC address **GWN[MAC's last 6 digits]** and a random password.

Note that GWN7610's default SSID and password information are printed on the MAC tag of the unit as shown on the below figure.

| GRANDS                                                                                                    | STREAM                                       | Model: GWN7610<br>Input: DC 24V 1A                                                               |
|----------------------------------------------------------------------------------------------------|----------------------------------------------|--------------------------------------------------------------------------------------------------|
| This device complies with<br>Operation is subject to the<br>(1) this device may not can<br>(2) this device must accept<br>including interference that | ise narmini interterenc                      |                                                                                                  |
| S/N 22V9MF0E306                                                                                                    | <b>        </b>                              |                                                                                                  |
| MAC 000B82616552                                                                                                    | SSID : GWNXXXXXX<br>(US)P/N 964-00006-17A001 | Complies with CAN<br>ICES-3(B)/NMB(B)<br>IC:11964A-GWN7610<br>FCC ID:YZZGWN7610<br>Made in China |

Figure 18: MAC Tag Label

### Using GWN7610 as Master Access Point Controller

Master Mode allows a GWN7610 to act as an Access Point Controller managing other GWN7610 access points. This will allow users adding other access points under one controller and managing them in an easy and a centralized way.

Master/Slave mode is helpful with large installations that need more coverage area zones with the same controller.

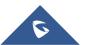

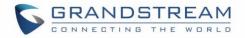

| GRANDSTREAM | M.                                                  | English 🗸            |
|-------------|-----------------------------------------------------|----------------------|
|             | GWN7610                                             |                      |
|             |                                                     |                      |
|             | admin                                               | - Standard Constants |
|             |                                                     |                      |
|             | Sign In                                             |                      |
|             | Set unit as master                                  |                      |
| 1 - La -    |                                                     |                      |
|             | All Rights Reserved Grandstream Networks, Inc. 2016 |                      |

Figure 19: Login Page

At factory reset, "**Set unit as Master**" will be checked by default, click on "**Sign In**" after typing the admin's username and password.

## Marning:

"**Set unit as Master**" option will forbid the GWN7610 Access Point from being paired by other Master GWN76xx, and can only act as a Master Access point controller.

Users will need to perform a factory reset to the GWN7610, or unpair it from the initial GWN76xx in order to make it open to Master Access Point mode again.

## **Login Page**

After login, users can use the Setup Wizard tool to go through the configuration setup, or exit and configure

it manually. Setup Wizard can be accessed anytime by clicking on 🙆 while on the web interface.

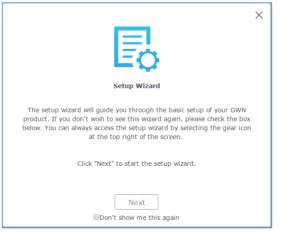

Figure 20: Setup Wizard

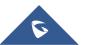

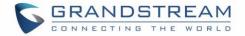

### **Discover and Pair Other GWN7610 Access Point**

To Pair a GWN7610 access point connected to the same Network as the GWN7610 follow the below steps:

1. Connect to the GWN7610 Web GUI as Master and go to Access Points.

| S GWN7610         | Firmware 1.0.  | 2.14         |             |               | ⑦   Q  | 15s 🗸  | English 🗸 | admin [→       |
|-------------------|----------------|--------------|-------------|---------------|--------|--------|-----------|----------------|
| Overview          | Access Poi     | nts          |             |               |        |        |           | Discover AP    |
| Access Points     | Device Type    | •            |             | Search        |        |        |           |                |
| Network Group 🔻   | ( Upgrade      | e 🕞 Reboot   | 🗙 Add to Ne | twork Groups  |        |        |           | \$             |
| System Settings 🔻 | Device         | Type Name/M/ | кС          | IP Address    | Status | Uptime | Firmware  | Actions        |
|                   | GWN76          | 510 00:0B:82 | :8B:4E:24   | 192.168.5.122 | Master | 51m 1s | 1.0.2.14  | <u>Ľ</u> ??    |
|                   | Showing 1-1 of | 1 record(s). |             |               |        |        |           | Per Page: 10 V |

#### Figure 21:Discover AP

2. Click on Discover AP in order to discover access points within GWN7610's Network, the following page will appear.

| Discovered De    | evices            |               |          | ×              |
|------------------|-------------------|---------------|----------|----------------|
| Device Type      | MAC               | IP Address    | Firmware | Actions        |
| GWN7610          | 00:0B:82:8B:4D:D8 | 192.168.5.156 | 1.0.2.12 | S              |
| GWN7610          | 00:0B:82:8B:58:30 | 192.168.5.140 | 1.0.1.30 | S              |
| Showing 1-2 of 2 | record(s).        |               |          | Per Page: 10 🔻 |

Figure 22: Discovered Devices

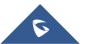

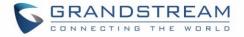

- Click on Pair O under Actions, to pair the discovered Access Point as Slave with the GWN7610 acting as Master
- 4. The paired GWN7610 will appear Online, users can click on <sup>22</sup> to unpair it.

| GWN7610 00:0B | 3:82:8B:4D:D8 192.168.5.156 | Online | 56m 27s 1.0.2.12 | Ľ 7 |
|---------------|-----------------------------|--------|------------------|-----|
|---------------|-----------------------------|--------|------------------|-----|

#### Figure 23: GWN7610 online

5. Users can click on next to Master or paired access point to check device configuration for its status, users connected to it and configuration. Refer to below table for Device Configuration tabs.

#### Table 6: Device Configuration

| Status        | Shows the device's status information such as Firmware version, IP Address, Link Speed, Uptime, and Users count via different Radio channels.                                                                                                    |
|---------------|----------------------------------------------------------------------------------------------------|
| Users         | Shows the users connected to the GWN7610 access point.                                                                                                    |
| Configuration | <ul> <li>Device Name: Set GWN7610's name to identify it along with its MAC address.</li> <li>Fixed IP: Used to set a static IP for the GWN7610, if checked users will need to set the following:         <ul> <li><i>IPv4 Address</i>: Enter the IPv4 address to be set as static for the device</li> <li><i>IPv4 Subnet Mask</i>: Enter the Subnet Mask.</li> <li><i>IPv4 Gateway</i>: Enter the Network Gateway's IPv4 Address.</li> <li><i>Preferred IPv4 DNS</i>: Enter the Primary IPv4 DNS.</li> <li><i>Alternate IPv4 DNS</i>: Enter the Alternate IPv4 DNS.</li> </ul> </li> <li>Frequency: Set the GWN7610's frequency, it can be either 2.4GHz, 5GHz or Dual-band.</li> <li>Enable Band Steering: When Frequency is set to Dual-Band, users can check this option to enable Band Steering on the Access Point, this will help redirecting clients to a radio band accordingly for efficient use and to benefit from the maximum throughput supported by the client.</li> <li>Mode: Choose the mode for the frequency band, 802.11n/g/b for</li> </ul> |
|               | • Wode. Choose the mode for the nequency band, 602. This of bit                                                                                                    |

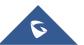

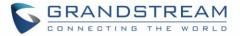

2.4GHz and 802.11ac for 5GHz.

- **Channel Width:** Choose the Channel Width, note that wide channel will give better speed/throughput, and narrow channel will have less interference. 20MHz is suggested in very high density environment.
- 40MHz Channel Location: Configure the 40MHz channel location when using 20MHz/40MHz in Channel Width, users can set it to be "Secondary Below Primary", "Primary Below Secondary" or "Auto".
- Channel: Select "Auto" or a specific channel. Default is "Auto".
   Note that the proposed channels depend on Country Settings under System Settings->Maintenance.
- Enable Short Guard Interval: Check to activate this option to increase throughput.
- Active Spatial Streams: Choose active spatial stream. Available options: "Auto", "1 stream", "2 streams" and "3 streams".
- Radio Power: Set the Radio Power depending on desired cell size to be broadcasted, three options are available: "Low", "Medium" or "High". Default is "High".
- **Reboot Device:** Reboot the access point. (Available for Slave Access Points only)
- Upgrade Device Firmware: Upgrade the access point's firmware (Available for Slave Access Points only)

#### Note

If a GWN7610 is not being paired or the pair icon is grey color, make sure that it is not being paired with another GWN7610 Access Point acting as Master Controller, if yes, users will need to unpair it first, or reset it to factory default settings in order to make it available for pairing by other GWN7610 Access Point Controller

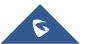

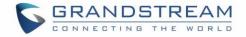

#### **Network Groups**

• Add to add a new network group.

When using GWN7610 as Master Access Point, users have the ability to create different Network groups and adding GWN7610 Slave Access Points.

Log in as Master to the GWN7610 WebGUI and go to Network Group->Network Group.

| S GWN7610       | ) Firmware 1.0.2.14  |         |       | ⑦ Q 15s | 🗸 🛛 English 🗸 | admin [→                               |
|-----------------|----------------------|---------|-------|---------|---------------|----------------------------------------|
| Overview        | + Add                |         |       |         |               |                                        |
| Access Points   | Network Group Name - | Enabled | SSID  |         | Enable Wi-Fi  | Actions                                |
| Network Group 🔻 | group0               | ~       | Lobby |         | ~             | r ti                                   |
| Network Group   | Testing_Group        | ~       | Lab   |         | ~             | 11 11 11 11 11 11 11 11 11 11 11 11 11 |

Figure 24: Network Group

The GWN7610 will have a default network group named group0, click on

|                      | Add           |                   | $\times$ |
|----------------------|---------------|-------------------|----------|
| Basic                | Wi-Fi         | Device Membership |          |
| Network Group Name 📀 | Testing_Group |                   |          |
| Enabled              |               |                   |          |
| VLAN                 |               |                   |          |
| VLAN ID              | 2             |                   |          |

#### Figure 25: Add a New Network Group

When editing or adding a new network group, users will have three tabs to configure:

- **Basic:** Used to name the network group, and set a VLAN ID if adding a new network group
- Wi-Fi: Please refer to the below table for Wi-Fi tab options

Table 7: Wi-Fi

| Enable Wi-Fi | Check to enable Wi-Fi for the network group.                                                                                                    |
|--------------|----------------------------------------------------------------------------------------------------|
| SSID         | Set or modify the SSID name.                                                                                                    |
| SSID Hidden  | Select to hide SSID. SSID will not be visible when scanning for Wi-Fi, to connect a device to hidden SSID, users need to specify SSID name and authentication password manually. |

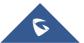

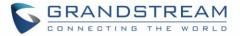

| Security Mode       | <ul> <li>Set the security mode for encryption, 5 options are available:</li> <li>WEP 64-bit: Using a static WEP key. The characters can only be 0-9 or A-F with a length of 10, or printable ASCII characters with a length of 5.</li> <li>WEP 128-bit: Using a static WEP key. The characters can only be 0-9 or A-F with a length of 26, or printable ASCII characters with a length of 13.</li> <li>WPA/WPA2: Using "PSK" or "802.1x" as WPA Key Mode, with "AES" or "AES/TKIP" Encryption Type.</li> <li>WPA2: Using "PSK" or "802.1x" as WPA Key Mode, with "AES" or "AES/TKIP" Encryption Type.</li> <li>WPA2: Using "PSK" or "802.1x" as WPA Key Mode, with "AES" or "AES/TKIP" Encryption Type.</li> <li>WPA2: Using "PSK" or "802.1x" as WPA Key Mode, with "AES" or authentication.</li> </ul> |  |  |
|---------------------|----------------------------------------------------------------------------------------------------|--|--|
| Use MAC Filtering   | Choose Blacklist/Whitelist to specify MAC addresses to be excluded/included from connecting to the zone's Wi-Fi. Default is Disabled.                                                                                                    |  |  |
| Client Isolation    | <ul> <li>Disabled.</li> <li>Client isolation feature blocks any TCP/IP connection between connected clients to GWN7610's WiFi access point. Client isolation can be helpful to increase security for Guest networks/Public Wi-Fi.</li> <li>If enabled, the default LAN Gateway's MAC address must be specified under Gateway MAC Address field. The clients will not be able to discover, ping or access other wireless devices connected to GWN7610's network groups and only access to the default gateway, which usually means Internet access.</li> <li>If disabled, clients will have full access to any device connected to the network, including wireless clients across network groups.</li> </ul>                                                                                              |  |  |
| Gateway MAC Address | <ul> <li>Default is "Disabled".</li> <li>This field is required when using Client Isolation, so users will not lose access to the Network (usually Internet).</li> <li>Type in the default LAN Gateway's MAC address (router's MAC address for instance) in hexadecimal separated by ":".</li> <li>Example: 00:0B:82:8B:4D:D8</li> </ul>                                                                                                    |  |  |

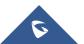

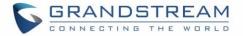

| RSSI Enabled       | Check to enable RSSI function, this will lead the AP to disconnect users   |
|--------------------|----------------------------------------------------------------------------|
| RSSI Ellabled      | below the configured threshold in Minimum RSSI (dBm).                      |
|                    | Enter the minimum RSSI value in dBm. If the signal value is lower than the |
| Minimum RSSI (dBm) | configured minimum value, the client will be disconnected. The input range |
|                    | is from "-94" or "-1".                                                     |

• Device Membership: Used to add or remove paired access points to the network group.

|                                        | Add   |                   | $\times$ |
|----------------------------------------|-------|-------------------|----------|
| Basic                                  | Wi-Fi | Device Membership |          |
| Available Devices                      | Me    | mber Devices      |          |
| 00:0B:82:8B:4E:24<br>00:0B:82:8B:4D:D8 |       | 00:0B:82:8B:58:30 | •        |

Figure 26: Device Membership

Click on  $\rightarrow$  to add the GWN7610 to the network group, or click on  $\leftarrow$  to remove it.

Users can Also add a device to a Network Group from Access Points Page:

- Select the desired AP to add to a Network Group and click on

🔀 Add to Network Groups

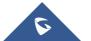

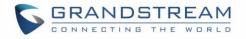

|                   | Access Points             |                                                                                                    |          |          | Discover AP    |
|-------------------|---------------------------|----------------------------------------------------------------------------------------------------|----------|----------|----------------|
| Overview          | Access Follics            | Add to Network Groups                                                                                                  | $\times$ |          | Discover AP    |
| Access Points     | Device Type 🔻             | Note: If the selected AP has been added to other network groups, this setting would overwrite t<br>original operation. | he       |          |                |
| Network Group 🔻   | _                         | All None                                                                                                    |          |          |                |
| Clients           | ↔ Upgrade                 | Group0                                                                                                    |          |          | \$             |
| System Settings 🔻 | Device Type               | ✓Testing_Group                                                                                                    |          | Firmware | Actions        |
|                   |                           |                                                                                                    |          | 1.0.2.12 | <b>Ľ</b> ??    |
|                   |                           |                                                                                                    |          | 1.0.2.12 | Ľ 2            |
|                   | GWN7610                   |                                                                                                    |          | 1.0.1.30 | Ľ 2            |
|                   | Showing 1-3 of 3 record(s | Save                                                                                                    |          |          | Per Page: 10 v |

Figure 27: Add AP to Network Group from Access Points Page

-Check to select the desired Network, on which the selected APs will be added, as shown in the above figure.

#### Create an SSID under a Network Group

Under Network Group Page, click to edit a network group or create a new network group and go to WiFi tab.

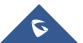

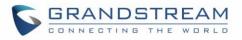

|                      | Add      |                   | × |
|----------------------|----------|-------------------|---|
| Basic                | Wi-Fi    | Device Membership |   |
| Enable Wi-Fi         |          |                   |   |
| SSID (?)             | Lab      |                   |   |
| SSID Hidden          |          |                   |   |
| Security Mode        | WPA2     | T                 |   |
| WPA Key Mode         | PSK      | ٣                 |   |
| WPA Encryption Type  | AES      | T                 |   |
| WPA Pre-Shared Key 🤅 | •••••    | $\odot$           |   |
| Use MAC Filtering    | Disabled | T                 |   |
| Client Isolation (?) |          |                   |   |
| Enable RSSI 🤊        |          |                   |   |
| Minimum RSSI (dBm) ? |          |                   |   |
|                      |          |                   |   |
|                      |          |                   |   |
|                      | Save     |                   |   |

#### Figure 28: Create an SSID

Refer to [Table 7: Wi-Fi] for Wi-Fi options.

## Additional SSID under Same Network Group

Users can also create an additional SSID under the same group. To create an additional SSID go to **Network Group->Additional SSID**.

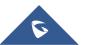

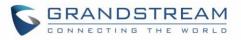

|                          | Add                     | ×       |
|--------------------------|-------------------------|---------|
| Enable Additional SSID   |                         |         |
| SSID (?)                 | Additional_SSID         |         |
| Network Group Membership | group0                  | •       |
| SSID Hidden              | group0<br>Testing_Group |         |
| Security Mode            | WPA2                    | ¥       |
| WPA Key Mode             | PSK                     | T       |
| WPA Encryption Type      | AES                     | ¥       |
| WPA Pre-Shared Key 🕐     | •••••                   | $\odot$ |
| Use MAC Filtering        | Disabled                | T       |
| Client Isolation         |                         |         |
| Enable RSSI 🤅            |                         |         |
| Minimum RSSI (dBm) 🕐     |                         |         |
|                          |                         |         |
|                          |                         |         |
|                          | Save Cancel             |         |

Figure 29: Additional SSID

Select one of the available network groups from **Network Group Membership** dropdown menu, this will create an additional SSID with the same Device Membership configured when creating the main network group.

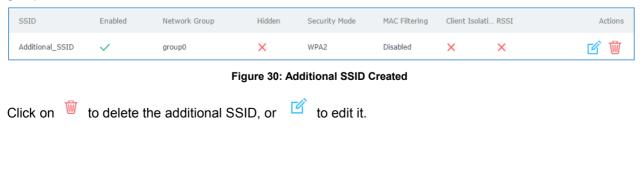

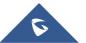

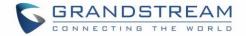

### **Advanced Features**

GWN7610 offers many features for managing and monitoring connected clients to network groups, as well as debugging and troubleshooting.

#### Capture

This section is used to generate packet trace captures from network groups interfaces which will help to sniff packets within the network group for troubleshooting purpose or monitoring...Users will need to plug a USB device to one of the USB ports on the back of the GWN7610.

To access Capture page, go to Maintenance->Debug->Capture

| Click on Start      | to start capturing on a certain device plugged to the USB port.                         |
|---------------------|-----------------------------------------------------------------------------------------|
| Click on Stop       | to stop the capture.                                                                    |
| Click on List       | to show the captured files on a chosen device, users could check the capture files      |
| details, click on   | Clear to delete all files, click on in next to a capture file to download it on a local |
| folder, or click on | to delete it.                                                                           |

| Captured File List           |             |              |                     |          |
|------------------------------|-------------|--------------|---------------------|----------|
| Device 💿                     | PARTITION A |              | ▼ List              |          |
|                              |             |              |                     | Clear    |
| File Name 🌩                  | File Size 🌩 | File Count 🌩 | Last Modified 🌲     | Actions  |
| capture_09-02-16_09h-03m-08s | 19.76 MB    | 1            | 09-02-2016 09:06:24 | <b>(</b> |

Figure 31: Capture Files

The below table will show different fields used on debug page

|           | Table 8: Debug                                                        |
|-----------|-----------------------------------------------------------------------|
| File Name | Enter the name of the capture file that will be generated.            |
| Interface | Choose a network group as Interface.                                  |
| Device    | Choose a device plugged to USB port to save the capture once started. |
| File Size | Set a File size that the capture will not exceed (Optional field)     |

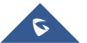

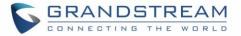

| Rotate Count            | Set a value for rotating captures(Optional Field)                                           |
|-------------------------|---------------------------------------------------------------------------------------------|
| Direction               | Choose if you want to get all traffic or only outgoing or incoming to the choses interface. |
| Source Port             | Set the Source Port to filter capture traffic coming from the defined source port.          |
| <b>Destination Port</b> | Set the Destination Port to filter capture traffic coming from the defined port.            |
| Source IP               | Set the Source IP to filter capture traffic coming from the defined source IP.              |
| Dest IP                 | Set the Destination IP to filter capture traffic coming from the defined destination IP.    |
| Protocol                | Choose ALL or a specific protocol to capture (IP, ARP, RARP, TCP, UDP, ICMP, IPv6)          |

#### **Ping/Traceroute**

Ping and Traceroute are useful debugging tools to verify reachability with other clients across the network. The GWN7610 offers both Ping and Traceroute tools for IPv4 and IPv6 protocols. To use these tools, go to GWN7610 **WebGUI->System Settings->Debug** and click on **Ping/Traceroute**.

| Run         PING 192.168.1.187 (192.168.1.187): 56 data bytes         64 bytes from 192.168.1.187: seq=0 ttl=128 time=0.691 ms         64 bytes from 192.168.1.187: seq=1 ttl=128 time=0.308 ms         64 bytes from 192.168.1.187: seq=2 ttl=128 time=0.508 ms         64 bytes from 192.168.1.187: seq=4 ttl=128 time=0.527 ms         64 bytes from 192.168.1.187: seq=4 ttl=128 time=0.527 ms         64 bytes from 192.168.1.187: seq=4 ttl=128 time=0.347 ms         192.168.1.187 ping statistics         5 packets transmitted, 5 packets received, 0% packet loss         round-trip min/avg/max = 0.308/0.476/0.691 ms | Targe                        | t 192.168.1.187               | Tool | IPv4 Ping | ¥ |
|----------------------------------------------------------------------------------------------------|------------------------------|-------------------------------|------|-----------|---|
| <pre>PING 192.168.1.187 (192.168.1.187): 56 data bytes<br/>64 bytes from 192.168.1.187: seq=0 ttl=128 time=0.691 ms<br/>64 bytes from 192.168.1.187: seq=1 ttl=128 time=0.308 ms<br/>64 bytes from 192.168.1.187: seq=2 ttl=128 time=0.508 ms<br/>64 bytes from 192.168.1.187: seq=3 ttl=128 time=0.527 ms<br/>64 bytes from 192.168.1.187: seq=4 ttl=128 time=0.347 ms<br/> 192.168.1.187 ping statistics<br/>5 packets transmitted, 5 packets received, 0% packet loss</pre>                                                                                                    |                              | Dur                           |      |           |   |
| 64 bytes from 192.168.1.187: seq=0 ttl=128 time=0.691 ms<br>64 bytes from 192.168.1.187: seq=1 ttl=128 time=0.308 ms<br>64 bytes from 192.168.1.187: seq=2 ttl=128 time=0.508 ms<br>64 bytes from 192.168.1.187: seq=3 ttl=128 time=0.527 ms<br>64 bytes from 192.168.1.187: seq=4 ttl=128 time=0.347 ms<br>192.168.1.187 ping statistics<br>5 packets transmitted, 5 packets received, 0% packet loss                                                                                                    |                              | Run                           |      |           |   |
| 64 bytes from 192.168.1.187: seq=0 ttl=128 time=0.691 ms<br>64 bytes from 192.168.1.187: seq=1 ttl=128 time=0.308 ms<br>64 bytes from 192.168.1.187: seq=2 ttl=128 time=0.508 ms<br>64 bytes from 192.168.1.187: seq=3 ttl=128 time=0.527 ms<br>64 bytes from 192.168.1.187: seq=4 ttl=128 time=0.347 ms<br>192.168.1.187 ping statistics<br>5 packets transmitted, 5 packets received, 0% packet loss                                                                                                    | PTNG 192 168 1 187 (192 168  | 1 187): 56 data hytes         |      |           |   |
| 64 bytes from 192.168.1.187: seq=1 ttl=128 time=0.308 ms<br>64 bytes from 192.168.1.187: seq=2 ttl=128 time=0.508 ms<br>64 bytes from 192.168.1.187: seq=3 ttl=128 time=0.527 ms<br>64 bytes from 192.168.1.187: seq=4 ttl=128 time=0.347 ms<br>192.168.1.187 ping statistics<br>5 packets transmitted, 5 packets received, 0% packet loss                                                                                                    |                              |                               |      |           |   |
| 64 bytes from 192.168.1.187: seq=2 ttl=128 time=0.508 ms<br>64 bytes from 192.168.1.187: seq=3 ttl=128 time=0.527 ms<br>64 bytes from 192.168.1.187: seq=4 ttl=128 time=0.347 ms<br>192.168.1.187 ping statistics<br>5 packets transmitted, 5 packets received, 0% packet loss                                                                                                    |                              |                               |      |           |   |
| 64 bytes from 192.168.1.187: seq=3 ttl=128 time=0.527 ms<br>64 bytes from 192.168.1.187: seq=4 ttl=128 time=0.347 ms<br>192.168.1.187 ping statistics<br>5 packets transmitted, 5 packets received, 0% packet loss                                                                                                    |                              |                               |      |           |   |
| 64 bytes from 192.168.1.187: seq=4 ttl=128 time=0.347 ms<br>192.168.1.187 ping statistics<br>5 packets transmitted, 5 packets received, 0% packet loss                                                                                                    |                              |                               |      |           |   |
| 5 packets transmitted, 5 packets received, 0% packet loss                                                                                                    |                              |                               |      |           |   |
|                                                                                                    | 192.168.1.187 ping stati     | stics                         |      |           |   |
| round-trip min/avg/max = 0.308/0.476/0.691 ms                                                                                                    | 5 packets transmitted, 5 pac | kets received, 0% packet loss |      |           |   |
|                                                                                                    | round-trip min/avg/max = 0.3 | 08/0.476/0.691 ms             |      |           |   |
|                                                                                                    |                              |                               |      |           |   |
|                                                                                                    |                              |                               |      |           |   |

#### Figure 32: IP Ping

- Next to Tool choose from the dropdown menu: IPv4 Ping for an IPv4 Ping test to Target
  - IPv6 Ping for an IPv6 Ping test to Target
  - IPv4 Traceroute for an IPv4 Traceroute to Target
  - IPv6 Traceroute for an IPv6 Traceroute to Target
- Type in the destination's IP address/domain name in **Target** field.
- Click on Run.

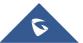

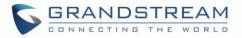

| Debug                                                                                                    |                                                                                                    |                         |                          |                   |  |
|----------------------------------------------------------------------------------------------------|----------------------------------------------------------------------------------------------------|-------------------------|--------------------------|-------------------|--|
| Capture                                                                                                    | Core Files                                                                                                    | Ping/Traceroute         |                          |                   |  |
|                                                                                                    | Target                                                                                                    | vw.grandstream.com      | Tool                     | IPv4 Traceroute • |  |
|                                                                                                    |                                                                                                    | Run                     |                          |                   |  |
| 1 192.1<br>2 41.25<br>3 81.19<br>4 *<br>5 *<br>6 *<br>7 *<br>8 *<br>9 213.2<br>10 *<br>11 *<br>12 62.11<br>13 62.11<br>14 * | e to www.grandstream.co<br>68.5.1 0.279 ms<br>0.0.1 2.586 ms<br>2.65.162 4.355 ms<br>48.86.169 46.948 ms<br>5.112.253 119.396 ms<br>5.45.10 130.870 ms<br>.195.232 134.189 ms | m (45.55.195.232), 30 h | ops max, 38 byte packets |                   |  |

Figure 33: Traceroute

## **Clients Configuration**

Users can access clients list connected to GWN7610 zone from GWN7610 **Web GUI** -> **Clients** to perform different actions to wireless clients.

| S GWN7610                   | Firmware 1.0.2.14    |                     |                    |             | 0                  | Q   15s 🗸         | Englis                   | sh 🗸 adı                   | min [→                    |
|-----------------------------|----------------------|---------------------|--------------------|-------------|--------------------|-------------------|--------------------------|----------------------------|---------------------------|
| Overview                    | All Network Groups   | ▼ All Radios        | •                  |             |                    |                   | [                        | Banned Client              | Online : 13<br>Total : 20 |
|                             | MAC                  | Hostname Type       | IP Address         | Radio/Chann | el Status          | AP                | Throughput               | Aggregate                  | Actions                   |
| Access Points Network Group | E8:DE:27:1B:E2:F3    | Wire                | less 192.168.6.214 | 5GHz<br>149 | Online<br>00:24:23 | 00:0B:82:8B:4D:D4 | TX:171.10K<br>RX:539.46K |                            | ď 🗞                       |
| Clients                     | E8:DE:27:0B:9F:CE    | Wire                | less 192.168.6.43  | 5GHz<br>149 | Online<br>02:01:05 | 00:0B:82:8B:4D:D4 | TX:517.13K<br>RX:553.71K |                            | ľ 😪                       |
| System Settings 🔻           | E8:DE:27:0B:C1:E7    | USER1-PC Wire       | less 192.168.6.233 | 2.4GHz<br>6 | Online<br>02:07:22 | 00:0B:82:8B:4D:D4 |                          | TX:276.77MB<br>RX:10.47MB  | r 😪                       |
|                             | 48:13:7E:FC:7C:4B    | Wire                | less 192.168.6.157 | 2.4GHz<br>6 | Online<br>00:47:47 | 00:0B:82:8B:4D:D4 |                          | TX:3.42MB<br>RX:41.01MB    | Ľ                         |
|                             | 88:83:22:29:D6:1D    | Wire                | less 192.168.6.111 | 2.4GHz<br>6 | Online<br>02:09:27 | 00:0B:82:8B:4D:D4 | 1                        | TX:681.55KB<br>RX:747.90KB | Ľ                         |
|                             | C8:38:70:3C:11:A6    | Wire                | less 192.168.6.117 | 2.4GHz<br>6 | Online<br>00:07:37 | 00:0B:82:8B:4D:D4 |                          | TX:105.48KB<br>RX:97.53KB  | Ľ                         |
|                             | E8:50:8B:DE:EB:65    | android-c4bf3f Wire | less 192.168.6.132 | 2.4GHz<br>6 | Online<br>00:06:38 | 00:0B:82:8B:4E:28 |                          | TX:106.46KB<br>RX:639.41KB | Ľ                         |
|                             | 88:AD:D2:82:44:F8    | android-2188dWire   | less 192.168.6.97  | 2.4GHz<br>6 | Online<br>00:01:31 | 00:0B:82:8B:4E:28 |                          | TX:3.13KB<br>RX:1.55KB     | Ľ 🔍                       |
|                             | 84:38:38:13:69:56    | android-5b412Wire   | less 192.168.6.165 | 2.4GHz<br>6 | Online<br>00:12:44 | 00:0B:82:8B:4E:28 |                          | TX:405.13KB<br>RX:7.80MB   | ľ 🔍                       |
|                             | 88:AD:D2:89:04:B8    | Wire                | less 192.168.6.85  | 2.4GHz<br>6 | Online<br>02:09:12 | 00:0B:82:8B:4D:D4 |                          | TX:1.62MB<br>RX:5.23MB     | ľ 😪                       |
|                             | Showing 1-10 of 20 m | ecord(s).           |                    | 2           | Jump to:           | Go                |                          | Per Page                   | : 10 •                    |

Figure 34: Clients

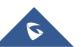

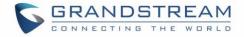

- Click on Government of the client's status and modify basic settings such as Device's Name.
- Click on 🤄 to block a client's MAC address from connecting to the zone's network group.
- Click on Banned Client to add or remove a client from banned client list.

|                     | Banned Client                     | ×                                |
|---------------------|-----------------------------------|----------------------------------|
| Banned Client MAC 💿 | e8:de:27:17:e7:f4<br>Add new item | <ul> <li>➡</li> <li>➡</li> </ul> |

#### Figure 35: Ban/Unban Client

#### **SNMP (Pending)**

GWN7610 supports SNMP (Simple Network Management Protocol) which is widely used in network management for network monitoring for collecting information about monitored devices.

To configure SNMP settings, go to GWN7610 **Web GUI** -> **System Settings-> SNMP**, this page has two tabs: Basic and Advanced, refer to the below tables for each tab.

#### Table 9: SNMP Basic Page

| System Location                  | Set the System Location information, for example: SNMP-Server Lobby GWN.                                                         |
|----------------------------------|----------------------------------------------------------------------------------------------------|
| System Contact                   | Set the System Contact information, for example: Contact Supervisor_GWN via extension is 1000.                                   |
| System Name                      | Set the System Name information, for example: Supervisor_GWN.                                                                    |
| Read-Only<br>Community for IPv4  | Gives the permission for the set community to access and read only to devices in management information base via IPv4 Protocol.  |
| Read-Write<br>Community for IPv4 | Gives the permission for the set community to access and read/write to devices in management information base via IPv4 Protocol. |
| Read-Only<br>Community for IPv6  | Gives the permission for the set community to access and read only to devices in management information base via IPv6 Protocol.  |
| Read-Write<br>Community for IPv6 | Gives the permission for the set community to access and read/write to devices in management information base via IPv6 Protocol. |

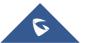

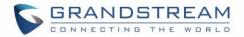

| Тгар Туре            | Choose the Trap Type from drop-down menu, 4 options are available: None,       |  |  |  |  |
|----------------------|--------------------------------------------------------------------------------|--|--|--|--|
|                      | SNMPv1, SNMPv2c and SNMPv2cInforms.                                            |  |  |  |  |
| Monitoring Host      | Enter the Monitoring Host's IP/Domain Name (Network Management System "NMS")   |  |  |  |  |
| Monitoring Host Port | Enter the Monitoring Host's Port(Network Management System "NMS")              |  |  |  |  |
| Trap Community       | Enter the Trap Community string to authenticate the client against the server. |  |  |  |  |

Table 10: SNMP Advanced Page

| SNMP Service<br>Listening on | <ul> <li>Click on Add to add an SNMP Service Listening on:</li> <li>Set the Transport Type: UDPv4, UDPv6, TCPv4 or TCPv6.</li> <li>Choose the IP Address from drop-down menu list.</li> <li>Set the Port number on which the GWN7610 will listen on.</li> </ul>                                                                                                    |
|------------------------------|----------------------------------------------------------------------------------------------------|
| SNMPv3 Users                 | <ul> <li>Click on Add to add an SNMPv3 User:</li> <li>Set the Username for authentication.</li> <li>Choose the Authentication type, 2 options are available: SHA and MD5.</li> <li>Set the Authentication Password from Authentication Passphrase.</li> <li>Enter the Password again to confirm from Authentication Passphrase Confirmation.</li> <li>Choose the Privacy Protocol, 3 options are available: None, DES and AES.</li> <li>Set the Privacy Passphrase.</li> <li>Enter the Privacy Passphrase in Privacy Passphrase Confirmation field.</li> </ul> |

## Maintenance

Refer to the following table for Maintenance page options.

#### Table 11: Maintenance

| Current Administrator<br>Password     | Enter the current administrator password                                                          |
|---------------------------------------|---------------------------------------------------------------------------------------------------|
| New Administrator<br>Password         | Change the current password. This field is case sensitive with a maximum length of 32 characters. |
| Confirm New<br>Administrator Password | Enter the new administrator password one more time to confirm.                                    |

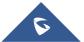

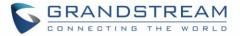

| User Password                          | Configure the password for user-level Web GUI access. This field is case sensitive with a maximum length of 32 characters.                                                |
|----------------------------------------|----------------------------------------------------------------------------------------------------|
| User Password<br>Confirmation          | Enter the new User password again to confirm.                                                                                                    |
| Syslog Server                          | Enter the IP address or URL of Syslog server. Please reboot the GWN7000 to take effect.                                                                                   |
| Syslog Level                           | Select the level of Syslog, 5 levels are available: <b>None, Debug, Info,</b><br><b>Warning</b> and <b>Error</b> . Please reboot the GWN7000 to take effect.              |
| Enable SIP ALG                         | Used to Enable SIP ALG option, this can help to avoid VoIP traffic issues due to security/firewall settings for instance. Default is disabled.                            |
| Country                                | Select the country from the drop-down list. This can affect the number of channels depending on the country standards.                                                    |
| Time Zone                              | Configure time zone for the GWN7000. Please reboot the device to take effect.                                                                                             |
| NTP Server                             | Configure the IP address or URL of the NTP server, the device will obtain the date and time from the configured server.                                                   |
| Date Display Format                    | Change the Date Display Format, three options are possible YYYY/MM/DD, MM/DD/YYYY and DD/MM/YYYY                                                                          |
| Device Role                            | Choose whether to use the device as Slave or Master Router.                                                                                                    |
| Authenticate Config File               | Authenticate configuration file before acceptance. Default is disabled.                                                                                                   |
| XML Config File Password               | Enter the password for encrypting the XML configuration file using OpenSSL.<br>The password is used to decrypt the XML configuration file if it is encrypted via OpenSSL. |
| Upgrade Via                            | Specify uploading method for firmware and configuration. 3 options are available: HTTP,HTTPS and TFTP.                                                                    |
| Firmware Server                        | Configure the IP address or URL for the firmware upgrade server.                                                                                                    |
| Config Server                          | Configure the IP address or URL for the configuration file server.                                                                                                    |
| Check Update On Boot                   | Choose whether to enable or disable automatic upgrade and provisioning after reboot. Default is disabled.                                                                 |
| Automatic Upgrade Check<br>Interval(m) | Specify the time period to check for firmware upgrade (in minutes).                                                                                                    |
| Reboot                                 | Click on Reboot button to reboot the device                                                                                                    |
| Download Configuration                 | Click on Download to download the device's configuration file.                                                                                                    |
| Upload Configuration                   | Click on Upload a device's configuration file.                                                                                                    |
| Upgrade Now                            | Click on Upgrade, to launch firmware/config file provisioning. Please make sure to Save and Apply changes before clicking on Upgrade.                                     |
| Factory Reset                          | Click on Reset to restore the GWN7610 to factory default settings                                                                                                    |

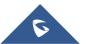

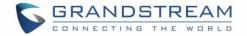

## **UPGRADING AND PROVISIONING**

## **Upgrading Firmware**

The GWN7610 can be upgraded to a new firmware version remotely or locally. This section describes how to upgrade your GWN7610.

#### **Upgrading via WEB GUI**

The GWN7610 can be upgraded via TFTP/HTTP/HTTPS by configuring the URL/IP Address for the TFTP/HTTP/HTTPS server and selecting a download method. Configure a valid URL for TFTP, HTTP or HTTPS; the server name can be FQDN or IP address.

#### Examples of valid URLs:

firmware.grandstream.com/BETA 192.168.5.87

The upgrading configuration can be accessed via **Web GUI->System Settings->Maintenance**.

|                                     | · · · · · · · · · · · · · · · · · · ·                                                                          |
|-------------------------------------|----------------------------------------------------------------------------------------------------|
| Upgrade Via                         | Allow users to choose the firmware upgrade method: TFTP, HTTP or HTTPS.                                        |
| Firmware Server                     | Define the server path for the firmware server.                                                                |
| Check Update on Boot                | Allows the device to check if there is a firmware from the configured firmware server at boot.                 |
| Automatic Upgrade check interval(m) | Set the value for automatic upgrade check in minutes.                                                          |
| Upgrade Now                         | Click on Upgrade button to begin the upgrade. Note that the device will reboot after downloading the firmware. |

#### Table 12: Network Upgrade Configuration

## **Upgrading Slave Access Points.**

When the GWN7610 is being paired as slave using another GWN7610 Access Point acting as Controller, users can upgrade their paired access points from the GWN7610 Master Controller.

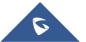

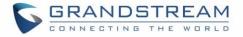

To upgrade a slave access point, log in to the GWN7610 acting as Master Controller and go to **Access Points.** 

| Acc  | ess Points           |                         |               |        |            |          | Discover AP    |
|------|----------------------|-------------------------|---------------|--------|------------|----------|----------------|
| De   | evice Type 🔹         | ,                       | Search        |        |            |          |                |
| G    | ) Upgrade            | 🔉 Reboot 🛛 🗶 Add to Net | work Groups   |        |            |          | ٥              |
|      | Device Type          | Name/MAC                | IP Address    | Status | Uptime     | Firmware | Action         |
|      | GWN7610              | 00:0B:82:8B:4E:24       | 192.168.5.122 | Master | 5m 5s      | 1.0.2.12 | <u>Ľ</u> ?     |
| •    | GWN7610              | 00:0B:82:8B:4D:D8       | 192.168.5.156 | Online | 2h 25m 15s | 1.0.2.12 | Ľ 7            |
| •    | GWN7610              | 00:0B:82:8B:58:30       | 192.168.5.140 | Online | 2h 25m 17s | 1.0.1.30 | Ľ 7            |
| Show | ing 1-3 of 3 record( | 's).                    |               |        |            |          | Per Page: 10 🔻 |

#### Figure 36: Access Points

Make sure that firmware server path is set correctly under Maintenance, check the desired APs to

upgrade, and click on to upgrade the selected paired access points, or click on next to the paired device to access its configuration page, and click on Upgrade to upgrade the device.

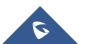

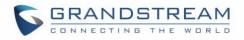

| Device Configuration        |             |               |  |  |
|-----------------------------|-------------|---------------|--|--|
| Status                      | Users       | Configuration |  |  |
| Frequency                   | Dual-Band 🔻 | ]             |  |  |
| Enable Band Steering        |             |               |  |  |
|                             | 2.4GHz      | 5GHz          |  |  |
| Mode 🧿                      | 802.11n •   | 802.11ac •    |  |  |
| Channel Width ᠀             | 20MHz 🔻     | 80MHz v       |  |  |
| 40MHz Channel Location 흿    | Auto        | ]             |  |  |
| Channel                     | Auto        | Auto          |  |  |
| Enable Short Guard Interval | ø           | ø             |  |  |
| Active Spatial Streams 🔅    | Auto 🔻      | Auto          |  |  |
| Radio Power ?               | High        | High          |  |  |
| Reboot Device               | Reboot      |               |  |  |
| Upgrade Device Firmware ၇   | Upgrade     |               |  |  |
|                             | Save        | ]             |  |  |

Figure 37: Device Configuration

The status of the device will show Upgrading, wait until it finishes and reboots, then it will appear online again.

|         |                   | Eiguro 29: GWN76 |           |                |          |     |
|---------|-------------------|------------------|-----------|----------------|----------|-----|
| GWN7610 | 00:0B:82:8B:4D:D4 | 192.168.6.20     | Upgrading | 1d 22h 48m 29s | 1.0.1.15 | Ľ U |

#### Figure 38: GWN7610 Upgrading

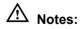

- Please do not interrupt or power cycle the GWN7610 during upgrading process.
- The Master Access Point needs to be upgraded from **Web GUI->System Settings->Maintenance.** It cannot be upgraded from Access Points page like the Paired Access Points.

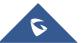

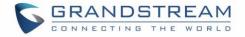

Service providers should maintain their own firmware upgrade servers. For users who do not have TFTP/HTTP/HTTPS server, some free windows version TFTP servers are available for download from <a href="http://www.solarwinds.com/products/freetools/freetftp">http://HTTP/HTTPS</a> server, some free windows version TFTP servers are available for download from <a href="http://www.solarwinds.com/products/freetools/freetftp">http://www.solarwinds.com/products/freetools/freetftp</a> server.aspx <a href="http://tftpd32.jounin.net">http://tftpd32.jounin.net</a>

Please check our website at <u>http://www.grandstream.com/support/firmware</u> for latest firmware.

Instructions for local firmware upgrade via TFTP:

- 1. Unzip the firmware files and put all of them in the root directory of the TFTP server;
- 2. Connect the PC running the TFTP server and the GWN7610 to the same LAN segment;
- Launch the TFTP server and go to the File menu->Configure->Security to change the TFTP server's default setting from "Receive Only" to "Transmit Only" for the firmware upgrade;
- 4. Start the TFTP server and configure the TFTP server in the GWN7610 web configuration interface;
- 5. Configure the Firmware Server to the IP address of the PC;
- 6. Update the changes and reboot the GWN7610.

End users can also choose to download a free HTTP server from <u>http://httpd.apache.org/</u> or use Microsoft IIS web server.

### **Provisioning and backup**

The GWN7610 configuration can be backed up locally or via network. The backup file will be used to restore the configuration on GWN7610 when necessary.

#### **Download Configuration**

Users can download the GWN7610 configuration for restore purpose under **Web GUI->System Settings-> Maintenance** 

Click on Download locally the configuration file.

#### **Upload Configuration**

Users can upload configuration file to the GWN7610 under Web GUI->System Settings->Maintenance

Click on Upload to browse for the configuration to upload.

Please note that the GWN7610 will reboot after the configuration file is restored successfully.

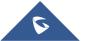

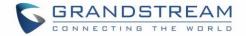

#### **Configuration Server (Pending)**

Users can download and provision the GWN7610 by putting the config file on a TFTP/HTTP or HTTPS server, and set Config Server to the TFTP/HTTP or HTTPS server used in order for the GWN7610 to be provisioned with that config server file.

### **Reset and reboot**

Users could perform a reboot and reset the device to factory functions under Web GUI->System

Settings->Maintenance by clicking on \_\_\_\_\_ button.

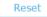

Will restore all the GWN7610 itself to factory settings.

### Syslog

On the GWN7610, users could dump the syslog information to a remote server under **Web GUI** ->**System Settings**->**Maintenance**. Enter the syslog server hostname or IP address and select the level for the syslog information. Five levels of syslog are available: None, Debug, Info, Warning, and Error.

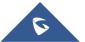

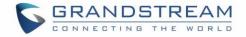

## **EXPERIENCING THE GWN7610 WIRELESS ACCESS POINT**

Please visit our website: <u>http://www.grandstream.com</u> to receive the most up- to-date updates on firmware releases, additional features, FAQs, documentation and news on new products.

We encourage you to browse our <u>product related documentation</u>, <u>FAQs</u> and <u>User and Developer Forum</u> for answers to your general questions. If you have purchased our products through a Grandstream Certified Partner or Reseller, please contact them directly for immediate support.

Our technical support staff is trained and ready to answer all of your questions. Contact a technical support member or <u>submit a trouble ticket online</u> to receive in-depth support.

Thank you again for purchasing Grandstream GWN7610 Wireless Access Point, it will be sure to bring convenience and color to both your business and personal life

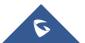